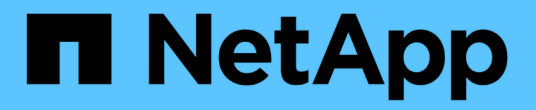

## **NetApp Astra Trident**總覽

NetApp Solutions

NetApp April 12, 2024

This PDF was generated from https://docs.netapp.com/zh-tw/netappsolutions/containers/vtwn\_trident\_ontap\_nfs.html on April 12, 2024. Always check docs.netapp.com for the latest.

# 目錄

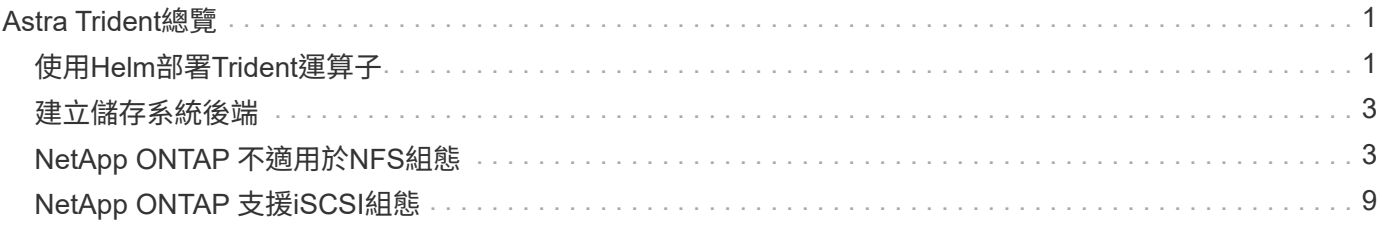

# <span id="page-2-0"></span>**Astra Trident**總覽

Astra Trident是一款開放原始碼且完全支援的儲存協調工具、適用於{k8s\_Distribution\_name}等容器 與Kubernetes發佈版本。Trident可搭配整個NetApp儲存產品組合(包括NetApp ONTAP 的整套和Element儲存 系統)使用、也支援NFS和iSCSI連線。Trident可讓終端使用者從NetApp儲存系統配置及管理儲存設備、而無需 儲存管理員介入、進而加速DevOps工作流程。

系統管理員可根據專案需求和儲存系統模型來設定多個儲存後端、以啟用進階儲存功能、包括壓縮、特定磁碟類 型或QoS層級、以保證特定層級的效能。定義後端後端之後、開發人員可在專案中使用這些後端來建立持續磁碟 區宣告(PVCS)、並視需要將持續儲存附加至容器。

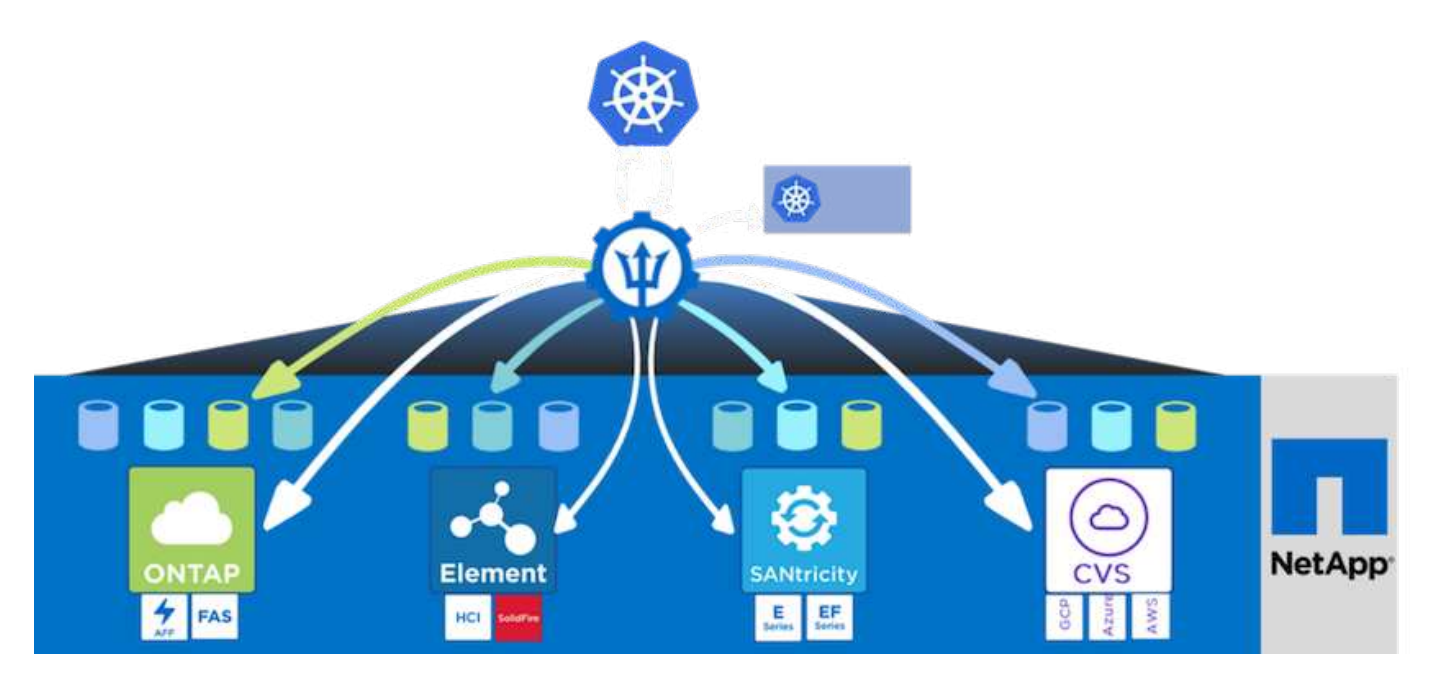

Astra Trident的開發週期很快、就像Kubernetes一樣、每年發行四次。

最新版的Astra Trident於2022年4月推出22.04版。支援對照表、顯示哪些版本的Trident已通過測試、可找 到Kubernetes經銷產品 ["](https://docs.netapp.com/us-en/trident/trident-get-started/requirements.html#supported-frontends-orchestrators)[請按這裡](https://docs.netapp.com/us-en/trident/trident-get-started/requirements.html#supported-frontends-orchestrators)["](https://docs.netapp.com/us-en/trident/trident-get-started/requirements.html#supported-frontends-orchestrators)。

從20.04版本開始、Trident設定由Trident操作員執行。營運者讓大規模部署變得更簡單、並提供額外支援、包括 自修復部署為Trident安裝一部分的Pod。

有了21.01版、我們提供了Helm圖表、方便您安裝Trident操作員。

### <span id="page-2-1"></span>使用**Helm**部署**Trident**運算子

1. 首先將使用者叢集的「kubeconfig」檔案位置設定為環境變數、這樣您就不需要參考它、因為Trident沒有傳 遞此檔案的選項。

```
<<<<<<< HEAD
[netapp-user@rhel7]$ export KUBECONFIG=~/tanzu-install/auth/kubeconfig
=======
[netapp-user@rhel7]$ export KUBECONFIG=~/Tanzu-install/auth/kubeconfig
>>>>>>> eba1007b77b1ef6011dadd158f1df991acc5299f
```
2. 新增NetApp Astra Trident Helm儲存庫。

```
[netapp-user@rhel7]$ helm repo add netapp-trident
https://netapp.github.io/trident-helm-chart
"netapp-trident" has been added to your repositories
```
3. 更新Helm儲存庫。

```
[netapp-user@rhel7]$ helm repo update
Hang tight while we grab the latest from your chart repositories...
...Successfully got an update from the "netapp-trident" chart repository
...Successfully got an update from the "bitnami" chart repository
Update Complete. IHappy Helming!
```
4. 建立新的命名空間以安裝Trident。

[netapp-user@rhel7]\$ kubetcl create ns trident

5. 利用Docker Hub認證資料建立秘密、下載Astra Trident影像。

```
[netapp-user@rhel7]$ kubectl create secret docker-registry docker-
registry-cred --docker-server=docker.io --docker-username=netapp
-solutions-tme --docker-password=xxxxxx -n trident
```
- 6. 對於由TKGS(含Tanzu的vSphere)或TKG管理的使用者或工作負載叢集、請完成下列程序以安裝Astra Trident:
	- a. 確認登入的使用者具有在Trident命名空間中建立服務帳戶的權限、且Trident命名空間中的服務帳戶具有 建立Pod的權限。
	- b. 執行下列helm命令、在建立的命名空間中安裝Trident運算子。

```
[netapp-user@rhel7]$ helm install trident netapp-trident/trident-
operator -n trident --set imagePullSecrets[0]=docker-registry-cred
```
7. 對於由TKGI部署所管理的使用者或工作負載叢集、請執行下列helm命令、在建立的命名空間中安裝Trident 運算子。

```
[netapp-user@rhel7]$ helm install trident netapp-trident/trident-
operator -n trident --set imagePullSecrets[0]=docker-registry-
cred,kubeletDir="/var/vcap/data/kubelet"
```
8. 確認Trident Pod已啟動且正在執行。

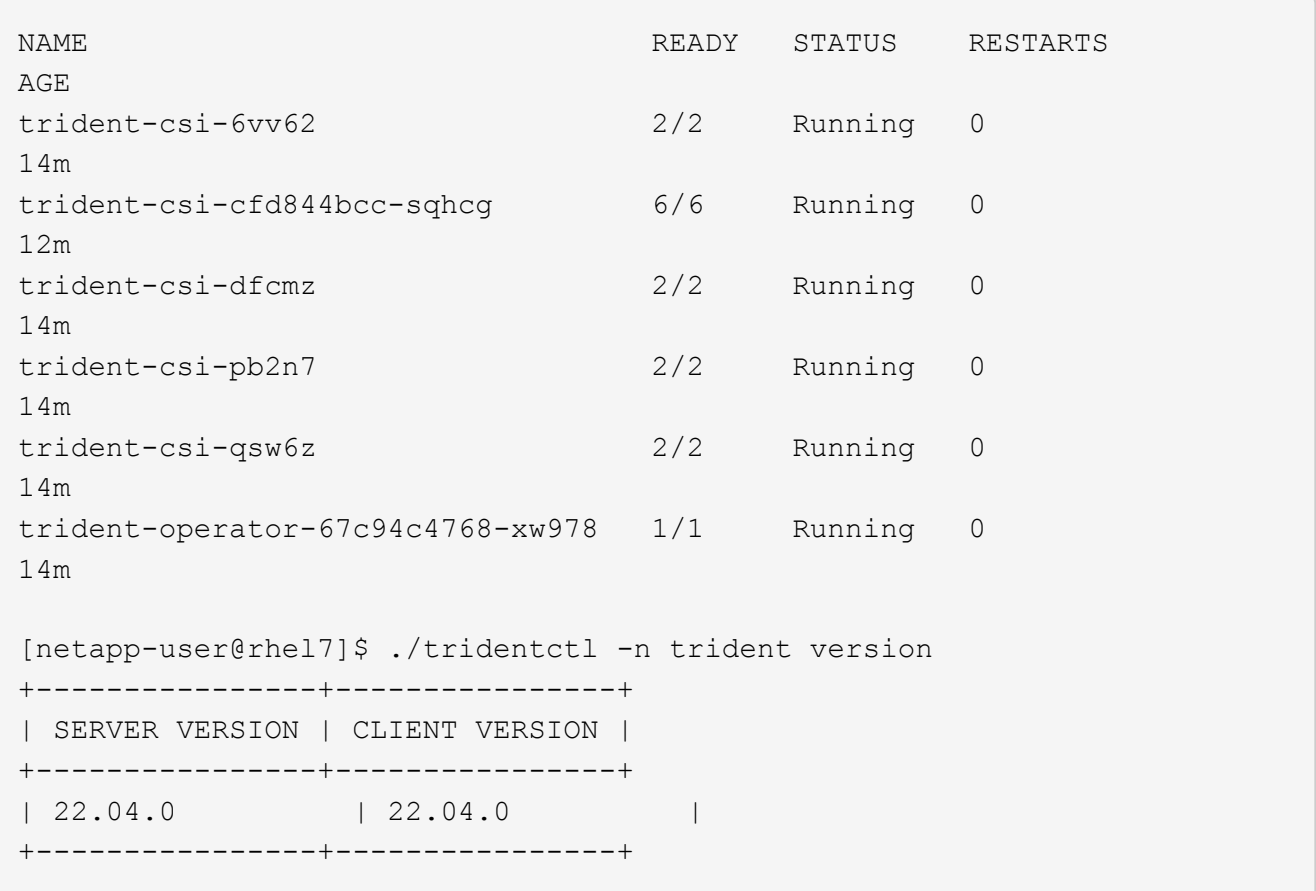

### <span id="page-4-0"></span>建立儲存系統後端

完成Astra Trident操作員安裝之後、您必須為所使用的特定NetApp儲存平台設定後端。請依照下列連結繼 續Astra Trident的設定與組態。

- ["NetApp ONTAP](#page-4-1) [不適用於](#page-4-1)[NFS"](#page-4-1)
- ["NetApp ONTAP](#page-10-0) [支援](#page-10-0)[iSCSI"](#page-10-0)

### <span id="page-4-1"></span>**NetApp ONTAP** 不適用於**NFS**組態

若要透過ONTAP NFS啟用Trident與NetApp支援儲存系統的整合、您必須建立後端、以便與儲存系統進行通訊。 我們在此解決方案中設定基本的後端、但如果您想要更多自訂選項、請參閱文件 ["](https://docs.netapp.com/us-en/trident/trident-use/ontap-nas.html)[請按這裡](https://docs.netapp.com/us-en/trident/trident-use/ontap-nas.html)["](https://docs.netapp.com/us-en/trident/trident-use/ontap-nas.html)。

#### 在**SVM ONTAP** 中建立**SVM**

- 1. 登入ONTAP 「支援系統管理程式」、瀏覽至「儲存設備」>「儲存VM」、然後按一下「新增」。
- 2. 輸入SVM的名稱、啟用NFS傳輸協定、勾選「允許NFS用戶端存取」核取方塊、然後在匯出原則規則中新增 工作節點所在的子網路、以允許將磁碟區掛載為工作負載叢集中的PV。

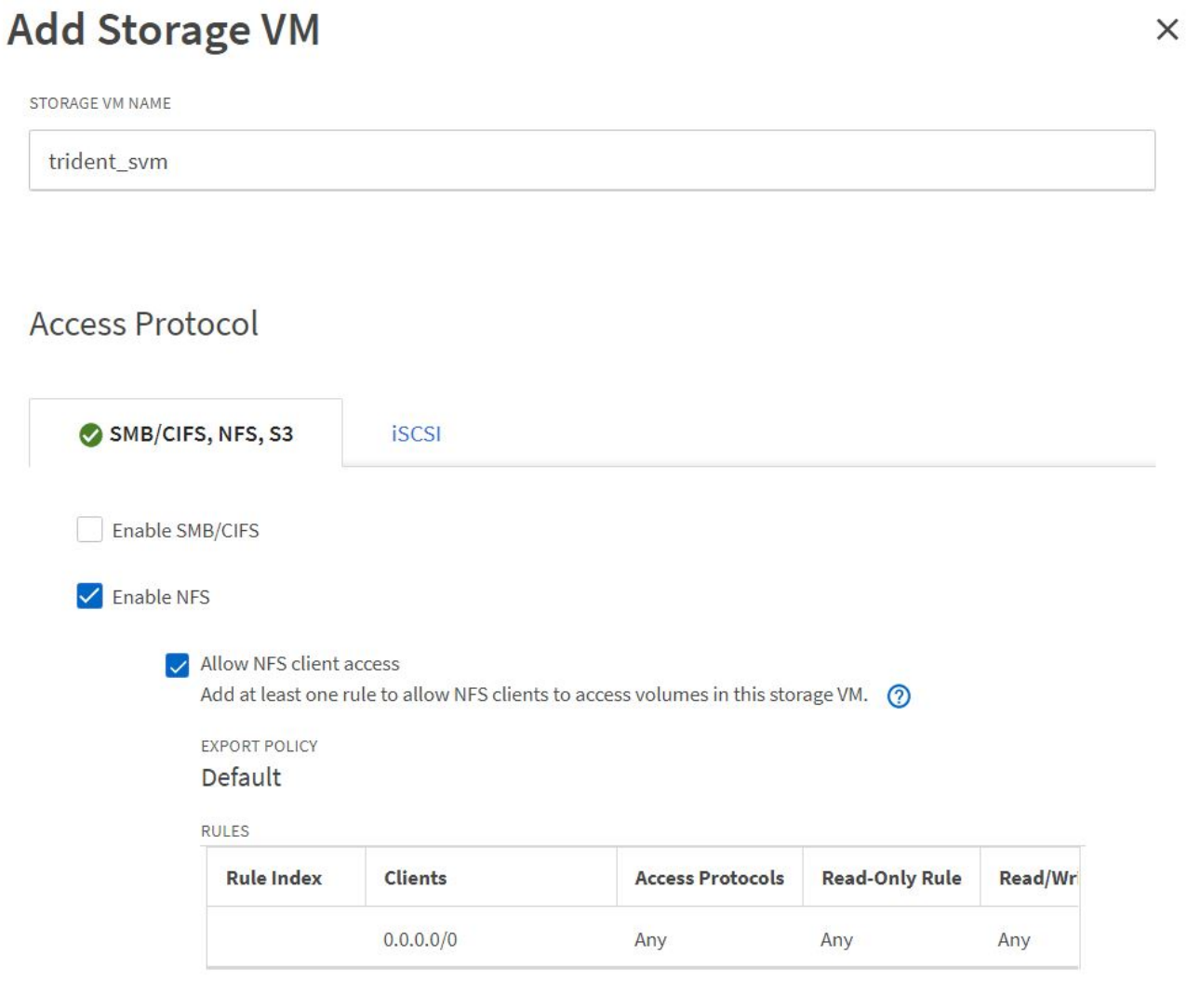

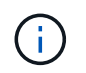

如果您使用以NAT'ed部署搭配NSN-T的使用者叢集或工作負載叢集、則必須將Egress子網路 (若為TKGS0或浮動IP子網路(若為TKGi)新增至匯出原則規則。

3. 提供資料生命量的詳細資料及SVM管理帳戶的詳細資料、然後按一下「Save(儲存)」。

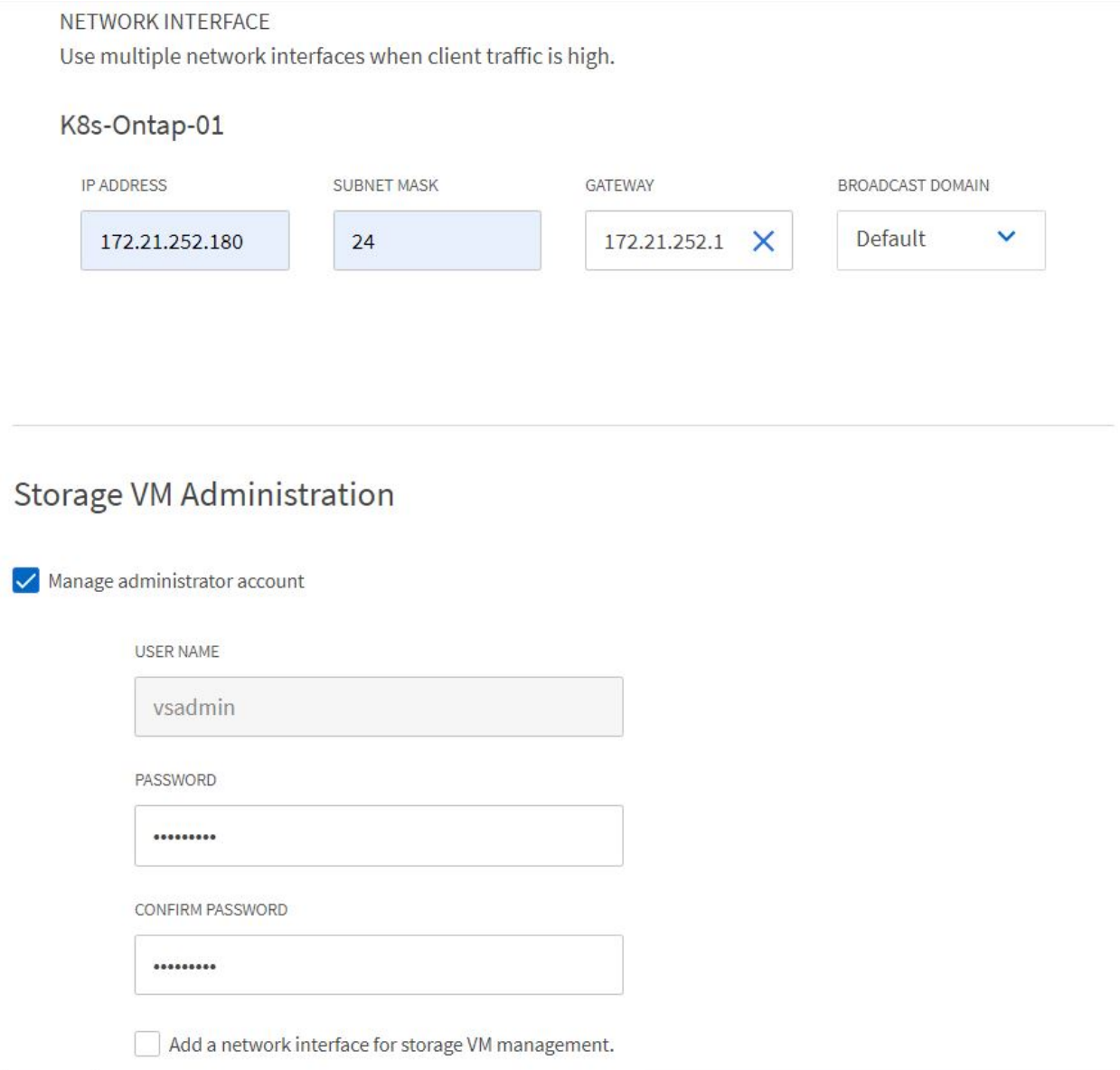

4. 將集合體指派給SVM。瀏覽至「Storage(儲存設備)」>「Storage VM(儲存設備VM)」、按一下新建立 的SVM旁的省略符號、然後按一下「Edit(編輯)」。核取「將Volume建立限制為偏好的本機層級」核取方 塊、然後將所需的集合體附加到其中。

# **Edit Storage VM**

STORAGE VM NAME

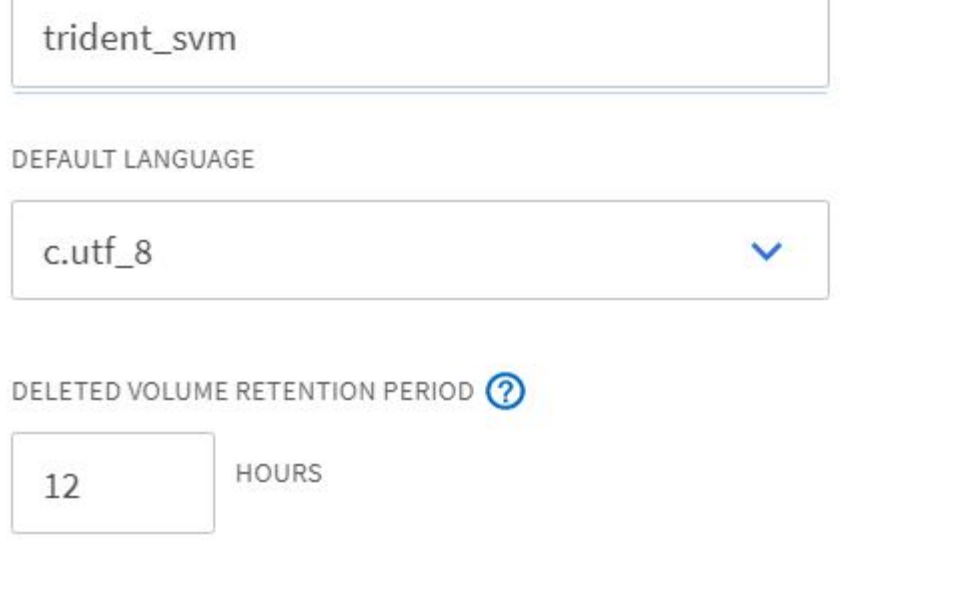

## **Resource Allocation**

Imit volume creation to preferred local tiers

**LOCAL TIERS** 

K8s\_Ontap\_01\_SSD\_1 X

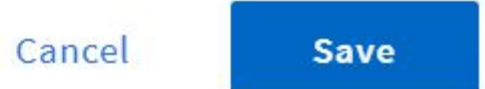

 $\times$ 

5. 如果要在其中安裝Trident的使用者或工作負載叢集進行NAT部署、則儲存掛載要求可能會因為SNAT而從非 標準連接埠送達。根據預設、ONTAP 從根連接埠發出磁碟區掛載要求時、僅能使用此功能。因此、請登 入ONTAP 不符合標準的CLI並修改設定、以允許來自非標準連接埠的掛載要求。

ontap-01> vserver nfs modify -vserver tanzu\_svm -mount-rootonly disabled

#### 建立後端和**StorageClass**

1. 對於ONTAP 提供NFS的NetApp支援系統、請在跳接主機上使用backendName、managementLIF、 dataLIF、SVM、UserName、 密碼及其他詳細資料。

```
{
      "version": 1,
      "storageDriverName": "ontap-nas",
      "backendName": "ontap-nas+10.61.181.221",
      "managementLIF": "172.21.224.201",
      "dataLIF": "10.61.181.221",
    "svm": "trident svm",
      "username": "admin",
      "password": "password"
}
```
Ĥ.

最佳實務做法是將自訂的backendName值定義為storageDriverName和資料LIF的組合、以 利NFS識別。

2. 執行下列命令來建立Trident後端。

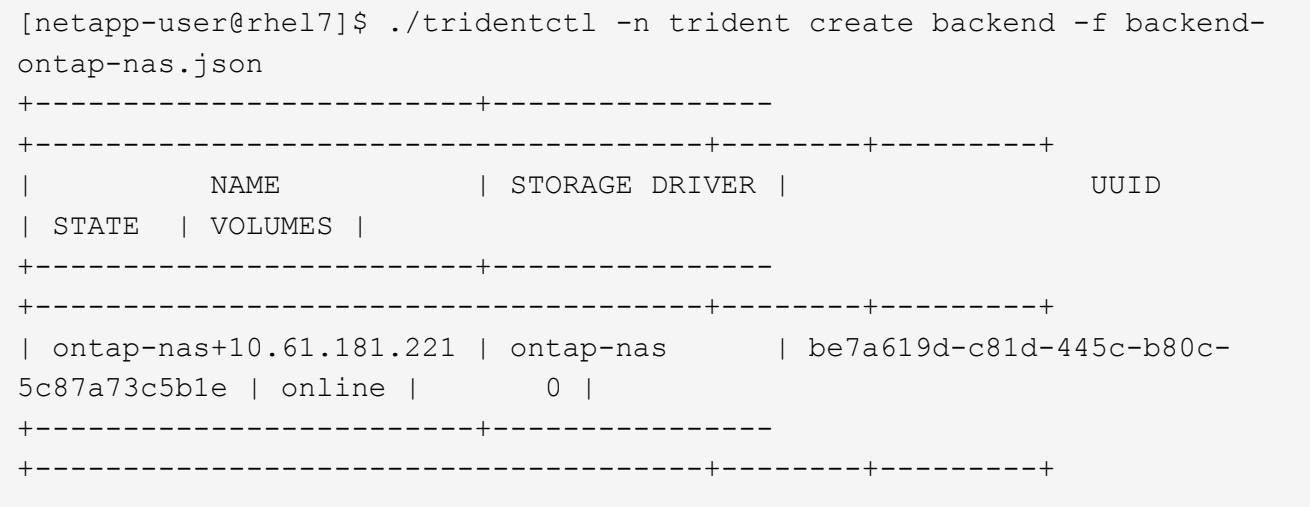

3. 建立後端之後、您必須接著建立儲存類別。下列儲存類別定義範例強調顯示必要和基本欄位。參 數「backendType」應反映新建立之Trident後端的儲存驅動程式。

```
apiVersion: storage.k8s.io/v1
kind: StorageClass
metadata:
    name: ontap-nfs
provisioner: csi.trident.netapp.io
parameters:
    backendType: "ontap-nas"
```
4. 執行kubecl命令來建立儲存類別。

```
[netapp-user@rhel7 trident-installer]$ kubectl create -f storage-class-
nfs.yaml
storageclass.storage.k8s.io/ontap-nfs created
```
5. 建立儲存類別之後、您必須建立第一個持續磁碟區宣告(PVc)。以下提供範例PVc定義。請確定「儲存類 別名稱」欄位符合剛建立的儲存類別名稱。根據所需的工作負載、您可以進一步自訂PVc定義。

```
kind: PersistentVolumeClaim
apiVersion: v1
metadata:
    name: basic
spec:
    accessModes:
      - ReadWriteOnce
    resources:
      requests:
        storage: 1Gi
    storageClassName: ontap-nfs
```
6. 發出kubectl命令來建立PVc。視所建立的備用磁碟區大小而定、建立作業可能需要一些時間、因此您可以在 完成時觀看程序。

```
[netapp-user@rhel7 trident-installer]$ kubectl create -f pvc-basic.yaml
persistentvolumeclaim/basic created
[netapp-user@rhel7 trident-installer]$ kubectl get pvc
NAME STATUS VOLUME \blacksquareACCESS MODES STORAGECLASS AGE
basic Bound pvc-b4370d37-0fa4-4c17-bd86-94f96c94b42d 1Gi
RWO ontap-nfs 7s
```
### <span id="page-10-0"></span>**NetApp ONTAP** 支援**iSCSI**組態

若要透過ONTAP iSCSI將NetApp支援的儲存系統與VMware Tanzu Kubernetes叢集整合為持續磁碟區、第一步 是登入每個節點、並設定iSCSI公用程式或套件來掛載iSCSI磁碟區、以準備節點。若要這麼做、請遵循本文件 中所述的程序 ["](https://docs.netapp.com/us-en/trident/trident-use/worker-node-prep.html#iscsi-volumes)[連](https://docs.netapp.com/us-en/trident/trident-use/worker-node-prep.html#iscsi-volumes)[結](https://docs.netapp.com/us-en/trident/trident-use/worker-node-prep.html#iscsi-volumes)["](https://docs.netapp.com/us-en/trident/trident-use/worker-node-prep.html#iscsi-volumes)。

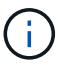

NetApp不建議將此程序用於以NAT方式部署VMware Tanzu Kubernetes叢集。

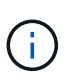

TKGi使用Bosh VM做為執行不可變組態映像的Tanzu Kubernetes叢集節點、而在Bosh VM上手動 變更iSCSI套件的任何變更、都不會在重新開機後維持不變。因此、NetApp建議使用NFS磁碟區 來持續儲存Tanzu Kubernetes叢集、以供TKGi部署和營運之用。

準備好iSCSI磁碟區的叢集節點之後、您必須建立後端、以便與儲存系統進行通訊。我們在此解決方案中設定了 基本的後端、但如果您想要更多自訂選項、請參閱文件 ["](https://docs.netapp.com/us-en/trident/trident-use/ontap-san.html)[請按這裡](https://docs.netapp.com/us-en/trident/trident-use/ontap-san.html)["](https://docs.netapp.com/us-en/trident/trident-use/ontap-san.html)。

#### 在**SVM ONTAP** 中建立**SVM**

若要在SVM中建立SVM ONTAP 、請完成下列步驟:

1. 登入ONTAP 「支援系統管理程式」、瀏覽至「儲存設備」>「儲存VM」、然後按一下「新增」。

2. 輸入SVM的名稱、啟用iSCSI傳輸協定、然後提供資料LIF的詳細資料。

## **Add Storage VM**

STORAGE VM NAME

trident\_svm\_iscsi

#### **Access Protocol**

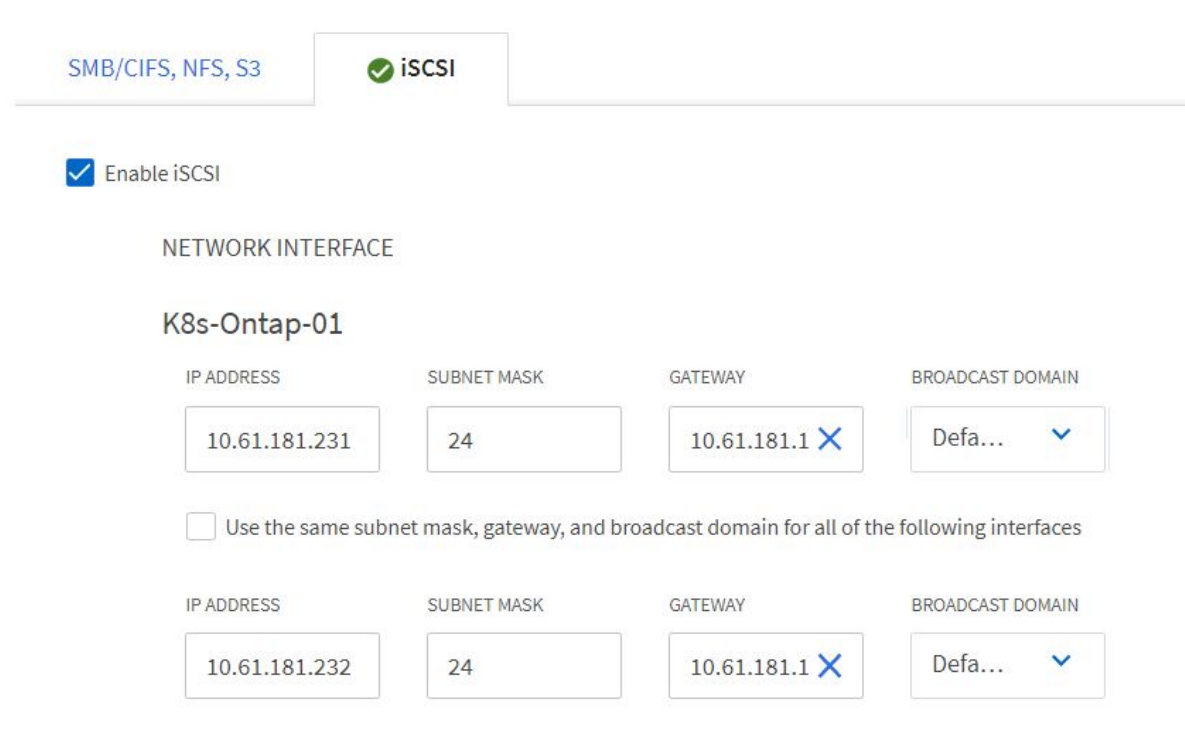

3. 輸入SVM管理帳戶的詳細資料、然後按一下「Save(儲存)」。

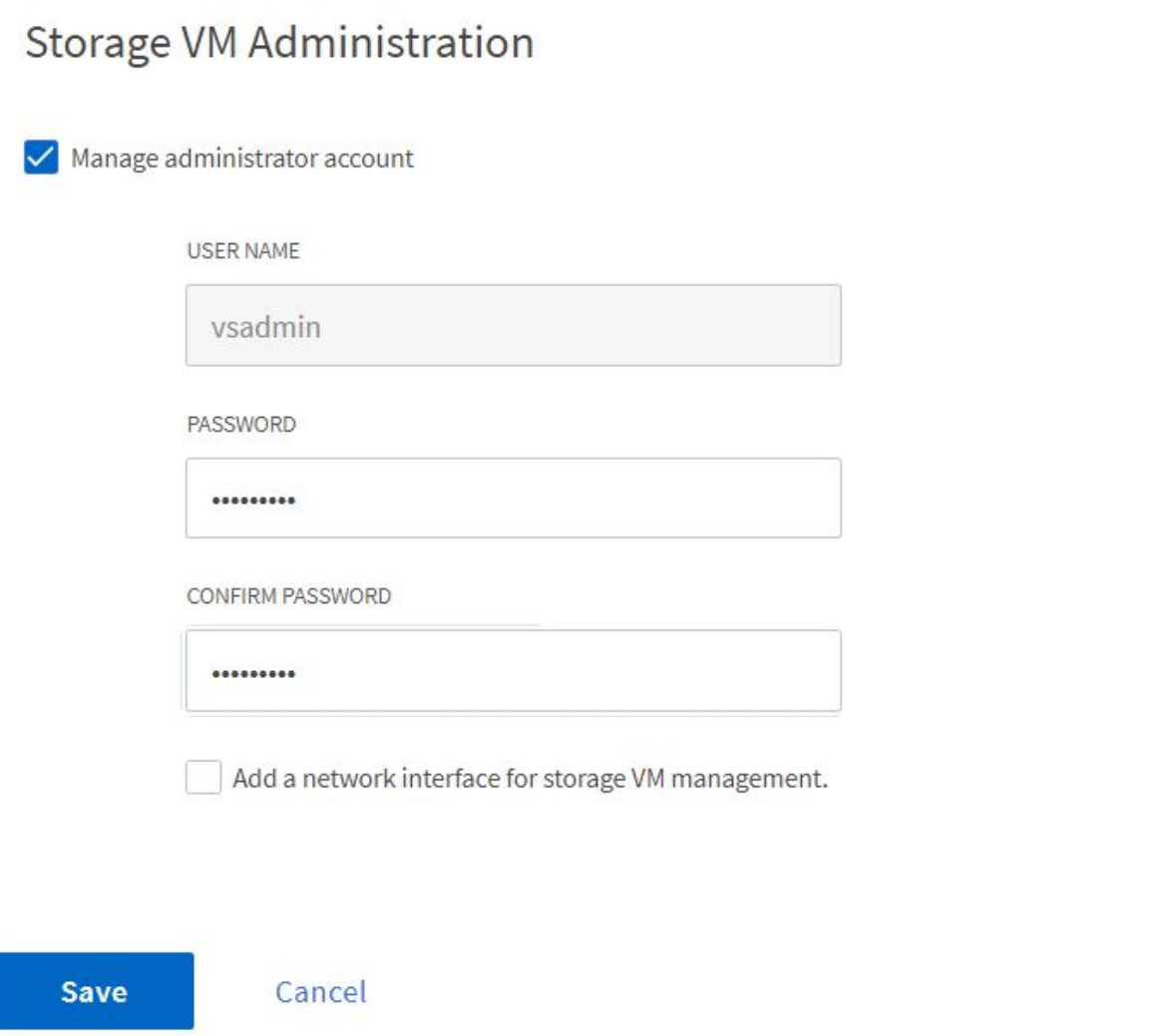

4. 若要將Aggregate指派給SVM、請瀏覽至Storage > Storage VM、按一下新建立的SVM旁的省略符號、然後 按一下Edit(編輯)。核取「將Volume建立限制為偏好的本機層級」核取方塊、然後將所需的集合體附加到 其中。

## **Edit Storage VM**

STORAGE VM NAME

trident\_svm\_iscsi

DEFAULT LANGUAGE

 $c.$ utf $8$ 

DELETED VOLUME RETENTION PERIOD (?)

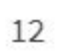

**HOURS** 

### **Resource Allocation**

Imit volume creation to preferred local tiers

**LOCAL TIERS** 

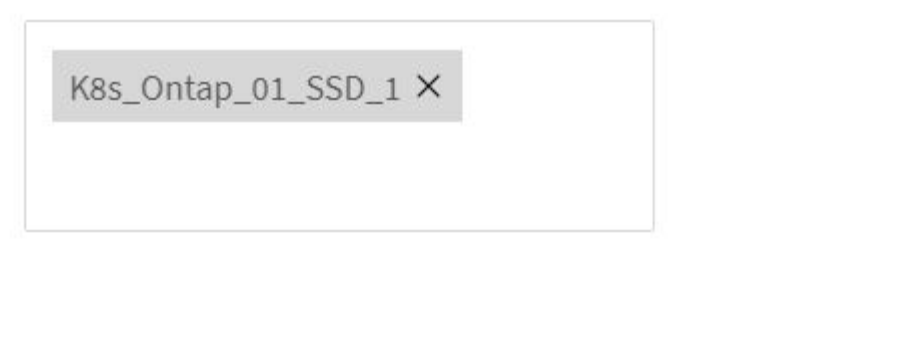

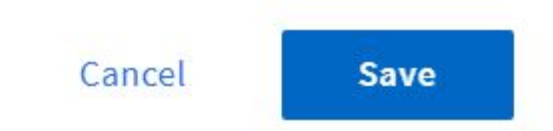

 $\checkmark$ 

×

#### 建立後端和StorageClass

1. 對於ONTAP 提供NFS的NetApp支援系統、請在跳接主機上使用backendName、managementLIF、 dataLIF、SVM、UserName、 密碼及其他詳細資料。

```
{
    "version": 1,
    "storageDriverName": "ontap-san",
    "backendName": "ontap-san+10.61.181.231",
    "managementLIF": "172.21.224.201",
    "dataLIF": "10.61.181.231",
    "svm": "trident_svm_iscsi",
    "username": "admin",
    "password": "password"
}
```
2. 執行下列命令來建立Trident後端。

[netapp-user@rhel7 trident-installer]\$ ./tridentctl -n trident create backend -f backend-ontap-san.json +------------------------+---------------- +--------------------------------------+--------+---------+ | NAME | STORAGE DRIVER | UUID | STATE | VOLUMES | +------------------------+---------------- +--------------------------------------+--------+---------+ | ontap-san+10.61.181.231 | ontap-san | 6788533c-7fea-4a35-b797 fb9bb3322b91 | online | 0 | +------------------------+---------------- +--------------------------------------+--------+---------+

3. 建立後端之後、您必須接著建立儲存類別。下列儲存類別定義範例強調顯示必要和基本欄位。參 數「backendType」應反映新建立之Trident後端的儲存驅動程式。另請注意名稱欄位值、此值必須在後續步 驟中參考。

```
apiVersion: storage.k8s.io/v1
kind: StorageClass
metadata:
    name: ontap-iscsi
provisioner: csi.trident.netapp.io
parameters:
    backendType: "ontap-san"
```
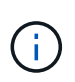

在此檔案中定義了一個名為「FSType」的選用欄位。在iSCSI後端中、此值可設定為特定 的Linux檔案系統類型(XFS、ext4等)、也可刪除以允許Tanzu Kubernetes叢集決定要使用 哪個檔案系統。

4. 執行kubecl命令來建立儲存類別。

```
[netapp-user@rhel7 trident-installer]$ kubectl create -f storage-class-
iscsi.yaml
storageclass.storage.k8s.io/ontap-iscsi created
```
5. 建立儲存類別之後、您必須建立第一個持續磁碟區宣告(PVc)。以下提供範例PVc定義。請確定「儲存類 別名稱」欄位符合剛建立的儲存類別名稱。根據所需的工作負載、您可以進一步自訂PVc定義。

```
kind: PersistentVolumeClaim
apiVersion: v1
metadata:
    name: basic
spec:
    accessModes:
      - ReadWriteOnce
    resources:
      requests:
        storage: 1Gi
    storageClassName: ontap-iscsi
```
6. 發出kubectl命令來建立PVc。視所建立的備用磁碟區大小而定、建立作業可能需要一些時間、因此您可以在 完成時觀看程序。

```
[netapp-user@rhel7 trident-installer]$ kubectl create -f pvc-basic.yaml
persistentvolumeclaim/basic created
[netapp-user@rhel7 trident-installer]$ kubectl get pvc
NAME STATUS VOLUME \blacksquareACCESS MODES STORAGECLASS AGE
basic Bound pvc-7ceac1ba-0189-43c7-8f98-094719f7956c 1Gi
RWO ontap-iscsi 3s
```
#### 版權資訊

Copyright © 2024 NetApp, Inc. 版權所有。台灣印製。非經版權所有人事先書面同意,不得將本受版權保護文件 的任何部分以任何形式或任何方法(圖形、電子或機械)重製,包括影印、錄影、錄音或儲存至電子檢索系統 中。

由 NetApp 版權資料衍伸之軟體必須遵守下列授權和免責聲明:

此軟體以 NETAPP「原樣」提供,不含任何明示或暗示的擔保,包括但不限於有關適售性或特定目的適用性之 擔保,特此聲明。於任何情況下,就任何已造成或基於任何理論上責任之直接性、間接性、附隨性、特殊性、懲 罰性或衍生性損害(包括但不限於替代商品或服務之採購;使用、資料或利潤上的損失;或企業營運中斷),無 論是在使用此軟體時以任何方式所產生的契約、嚴格責任或侵權行為(包括疏忽或其他)等方面,NetApp 概不 負責,即使已被告知有前述損害存在之可能性亦然。

NetApp 保留隨時變更本文所述之任何產品的權利,恕不另行通知。NetApp 不承擔因使用本文所述之產品而產 生的責任或義務,除非明確經過 NetApp 書面同意。使用或購買此產品並不會在依據任何專利權、商標權或任何 其他 NetApp 智慧財產權的情況下轉讓授權。

本手冊所述之產品受到一項(含)以上的美國專利、國外專利或申請中專利所保障。

有限權利說明:政府機關的使用、複製或公開揭露須受 DFARS 252.227-7013(2014 年 2 月)和 FAR 52.227-19(2007 年 12 月)中的「技術資料權利 - 非商業項目」條款 (b)(3) 小段所述之限制。

此處所含屬於商業產品和 / 或商業服務(如 FAR 2.101 所定義)的資料均為 NetApp, Inc. 所有。根據本協議提 供的所有 NetApp 技術資料和電腦軟體皆屬於商業性質,並且完全由私人出資開發。 美國政府對於該資料具有 非專屬、非轉讓、非轉授權、全球性、有限且不可撤銷的使用權限,僅限於美國政府為傳輸此資料所訂合約所允 許之範圍,並基於履行該合約之目的方可使用。除非本文另有規定,否則未經 NetApp Inc. 事前書面許可,不得 逕行使用、揭露、重製、修改、履行或展示該資料。美國政府授予國防部之許可權利,僅適用於 DFARS 條款 252.227-7015(b) (2014年2月) 所述權利。

商標資訊

NETAPP、NETAPP 標誌及 <http://www.netapp.com/TM> 所列之標章均為 NetApp, Inc. 的商標。文中所涉及的所 有其他公司或產品名稱,均為其各自所有者的商標,不得侵犯。